terminal<br>intellio L'ASSISTANT IDÉAL POUR VOTRE FACTURATION

 $\mathbf{C}$ 

IWL250 - GPRS Fiche d'installation

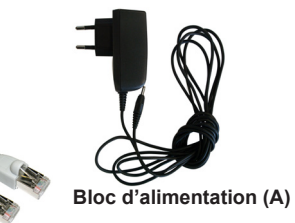

**Câble ethernet (B)**

# **Ce pack contient :**

Le terminal, équipé de :

- . son pack batteries
- . son rouleau de papier
- . cables de connexion

Le socle

Le bloc d'alimentation **(A)** Un câble Ethernet **(B)** La fiche d'installation La prise en main rapide INTELLIO

# **1- Présentation des touches**

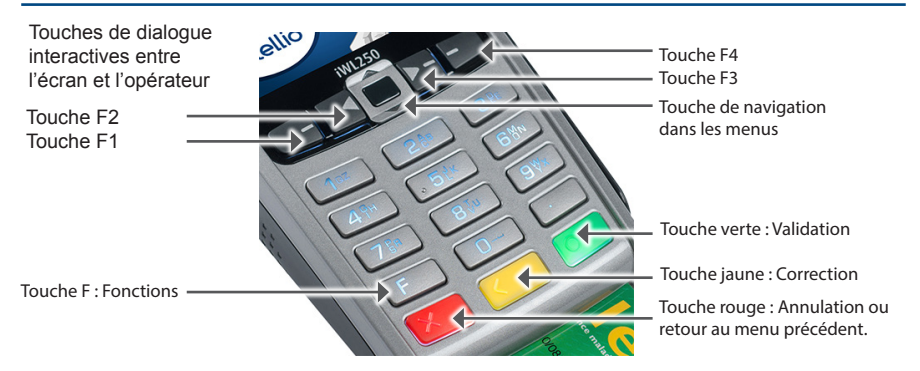

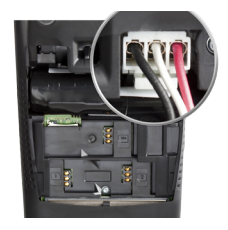

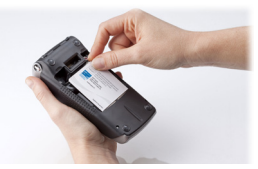

#### **2.1 Connectez la batterie**

- Ouvrez la trappe supérieure pour y insérer la batterie.

- Placez le connecteur de façon à avoir le fil rouge sur le côté droit (assurez vous que le connecteur est bien clipsé).

#### **2.2 Insérez la carte SIM**

- Insérez la carte SIM à l'endroit indiqué. La puce électronique de la carte est tournée vers l'intérieur du lecteur.

#### **2.3 Insérez la carte PS**

- Insérez la carte dans le sens suivant : puce non visible vers l'avant.
- Refermez la trappe.

### **3 - Branchement du socle**

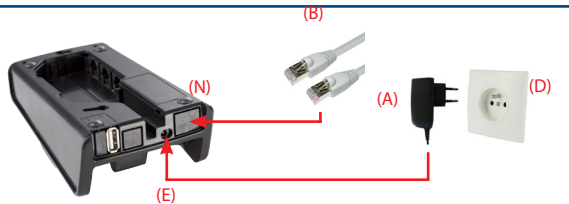

Effectuez les opérations suivantes :

- Branchez le bloc alimentation (A) sur la prise d'arrivée du réseau d'alimentation électrique (D) et à la prise (E) du socle.
- Connectez le câble Ethernet (B) sur votre box ADSL ou routeur et à la prise (N) du socle.

**IMPORTANT** : Pour fonctionner, le terminal IWL250P doit être associé à son socle. Procédure d'association du terminal à son socle :

- Appuyez sur la touche F puis sur la touche 0, correspondant au TELIUM MANAGER.
- Appuyez sur la touche 5 (Initialisation) et sélectionnez Matériel à l'aide de la touche 2.
- Appuyez ensuite sur la touche 3 (Réglages Socles) et sélectionnez Association (touche 1).
- Lancez l'association via la touche 1 (nouveau socle).

### **4 - Écran du terminal prêt à la mise en service**

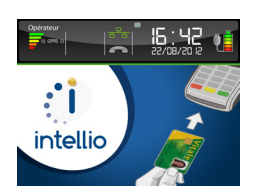

Lorsque le terminal est prêt à être mis en service, l'écran ci-dessus apparaît.

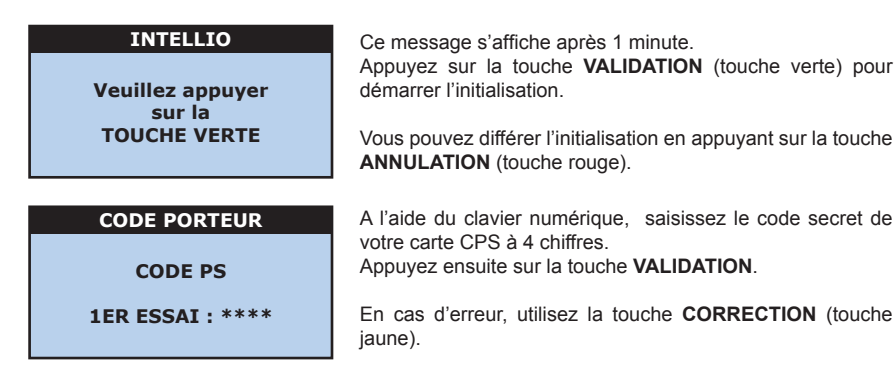

# **ATTENTION :**

Vous n'avez droit qu'à trois essais. Si votre troisième essai est erroné, votre carte se bloque. Dans ce cas, cessez toute manipulation et contactez votre Caisse Primaire d'Assurance Maladie ou le G.I.P CPS pour la débloquer.

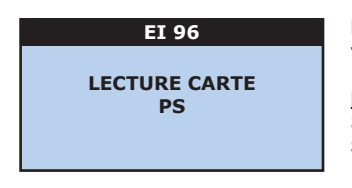

L'écran suivant s'affiche durant quelques secondes. Puis votre nom et prénom s'affichent brièvement.

# **NOTE :**

Si votre carte CPS ne contient qu'une situation, le message **SITUATION UNIQUE** s'affiche.

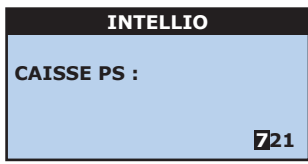

À l'aide du clavier numérique, renseignez le numéro de votre caisse d'affiliation.

Appuyez ensuite sur la touche **VALIDATION**.

### **NOTE :**

Les deux premiers caractères représentent votre département.

### **SPÉCIFIQUE PARCOURS DE SOINS - INFORMATION :**

Le décret (n°2006-1 du 2 janvier 2006) autorise une dérogation au parcours de soins coordonnés pour un médecin qui vient de s'installer ou installé dans une zone sous-médicalisée (dérogation pendant 5 ans).

Dans ce cadre, INTELLIO vous demande de renseigner les dates de 1<sup>ère</sup> installation ou d'installation sous-médicalisée.

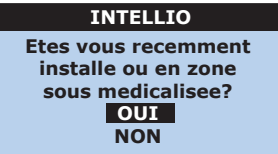

Si vous êtes dans l'une de ces 2 situations, renseignez **OUI**, à l'aide de la touche **F3** puis passez aux écrans ci-dessous.

Sinon, renseignez **NON** et continuez par la saisie de vos FSE.

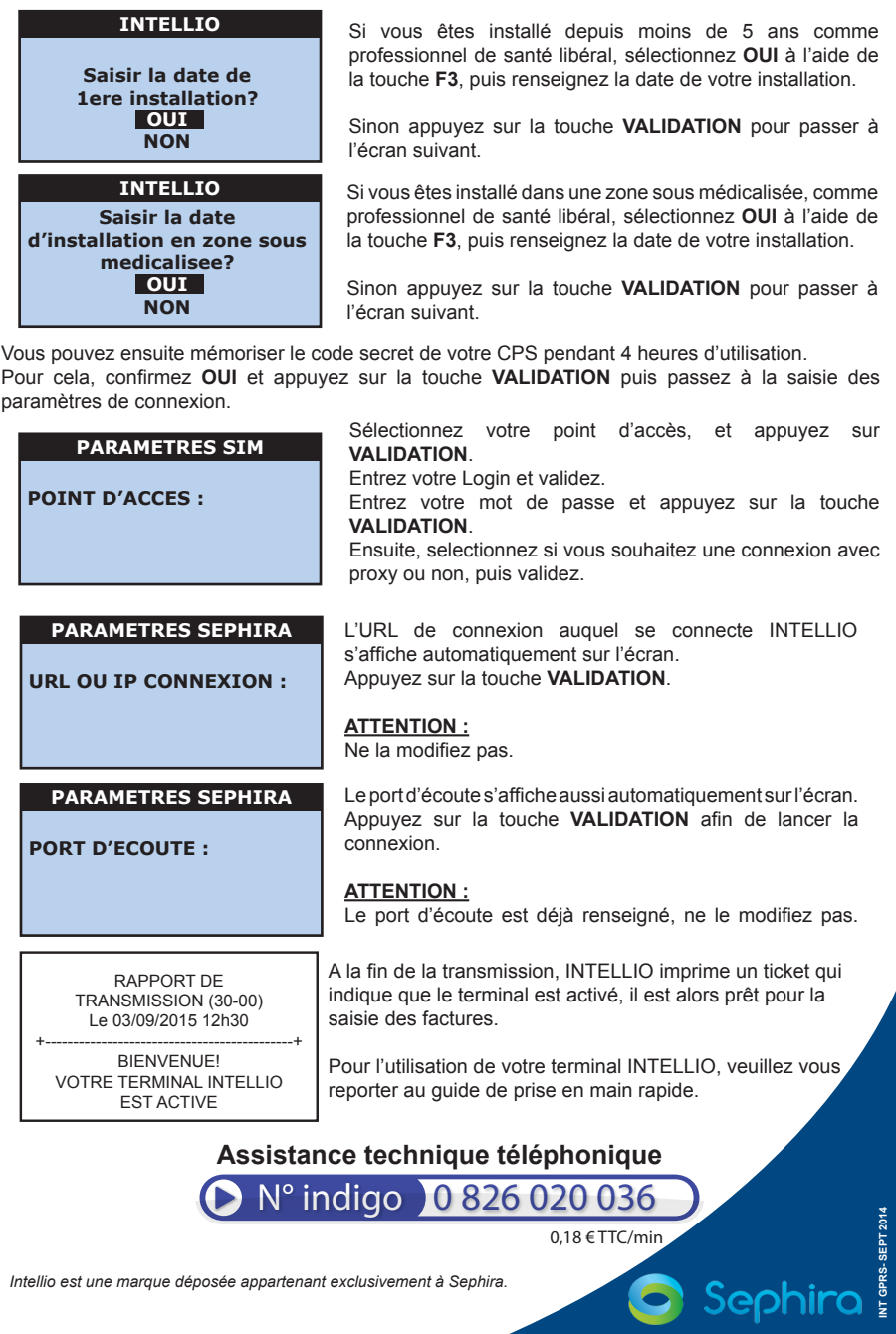

*Intellio est une marque déposée appartenant exclusivement à Sephira.*

**INT GPRS- SEPT 2014**